### **ウイングT-CUBEクリニック 24時間WEB予約システム 操作方法のご案内**

- **◆当院ホームページ画面の右側にある「 ⓘご予約/お問い合せ 」ボタンをクリックして、 予約ページを開きます。**
	- **・当院初めての方、または前回受診から期間が空いて新たにご予約をしたい方 応急処置の必要な方、定期検診・クリーニングの方、ホワイトニング・着色落としの方 → 青色のボタン をクリックしてください。**
	- **・当院で現在治療中で次回治療をご予約したい方 ご予約の確認・変更・キャンセルをしたい方、登録情報の確認・変更をしたい方**
		- **→ 黄色いボタン をクリックしてください。**

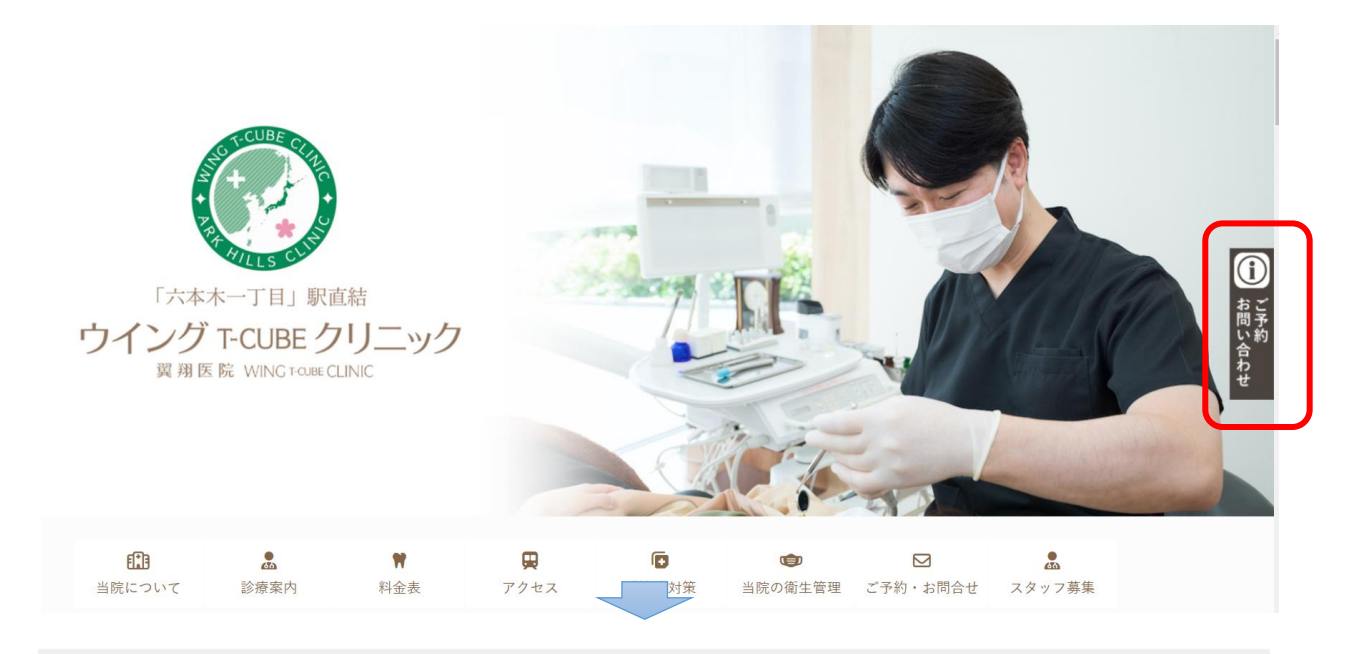

WEBでのご予約

24時間受付、翌月末までのご予約を受け付けております。 診療予定日の前日までにWFRでご変更・キャンセル可能 当日のご変更・キャンセルはお電話でご連絡をお願い致します。

当院初めての方、応急処置の必要な方 定期検診・クリーニングの方 ホワイトニング・着色落としの方

初診・定期検診

歯石とり・ホワイトニンク

現在治療中の方の次回予約 予約の確認・変更・キャンセル 登録情報の確認・変更

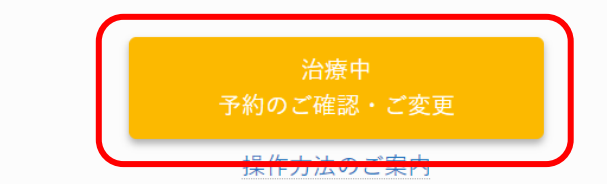

### **【 青いボタンを押した方 ① 】**

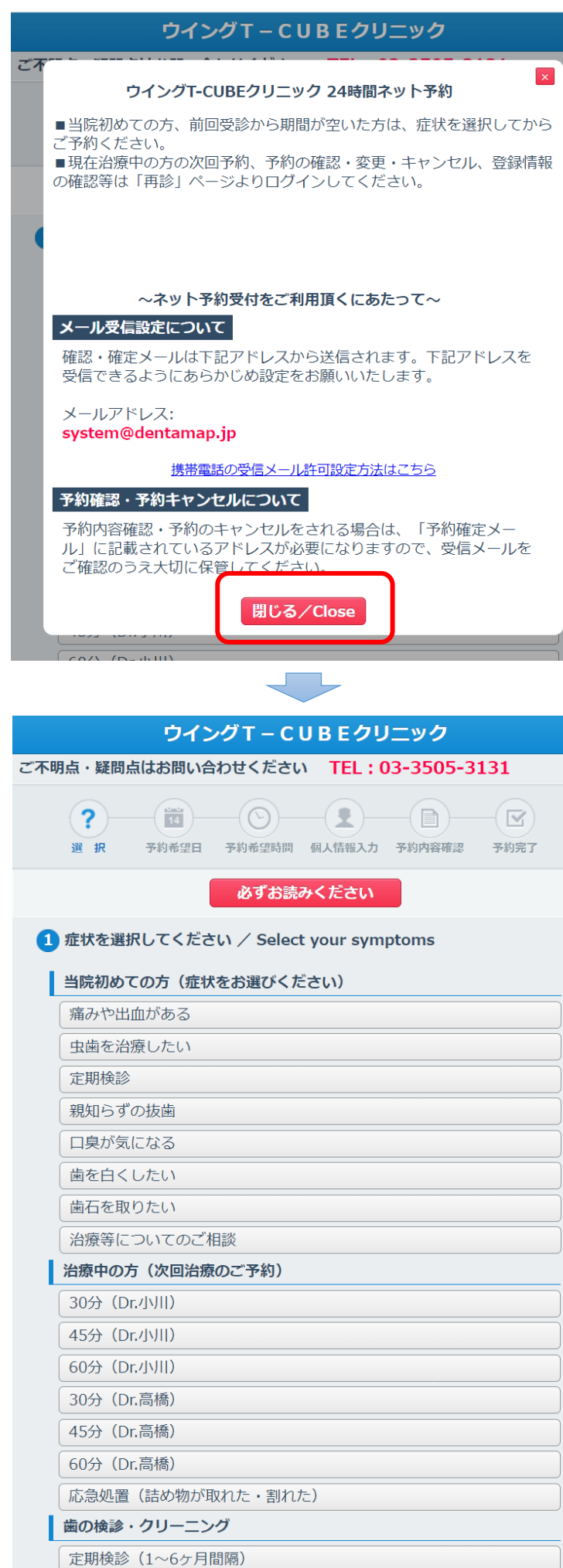

**①最初に注意事項のウインドが開きます。 内容をお読みになったら、「閉じる」 ボタンを押してください。**

#### **②症状のリストより最も近い「症状」を 1つ選んでクリックしてください。**

# **【青いボタンを押した方 ② 】**

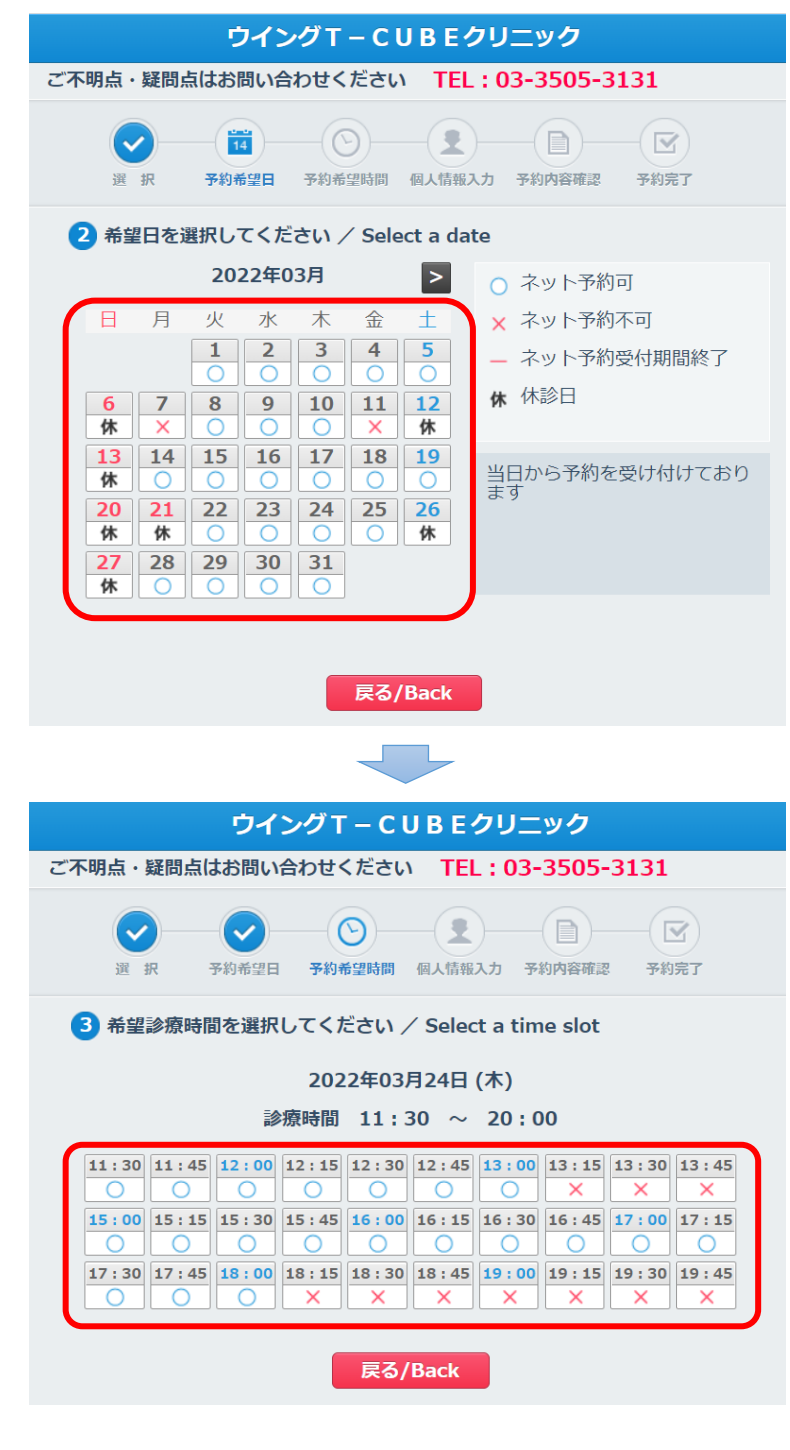

**③カレンダーが表示されます。 〇 が表示される日よりご都合の良い日 を選んでクリックしてください。**

※**当日から翌月末まで**の予約を受け付けて おります。翌々月以降のご予約はお電話 でご連絡をお願い致します。 TEL.03-3505-3131

**④お選びいただいた日の予約可能な時間が 〇 で表示されます。ご都合の良い時間 を選んでクリックしてください。**

### **【青いボタンを押した方 ③ 】**

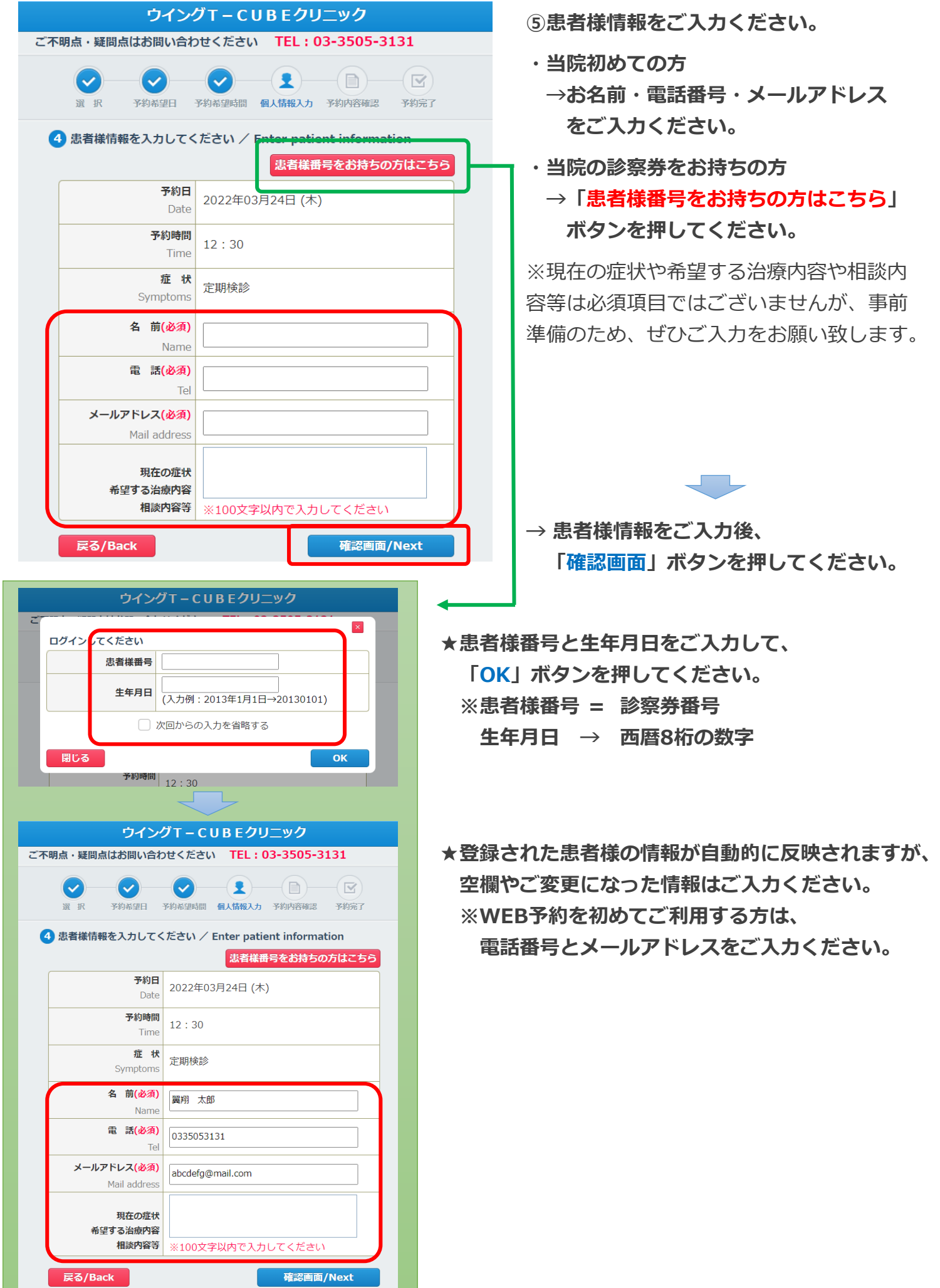

## **【青いボタンを押した方 ④ 】**

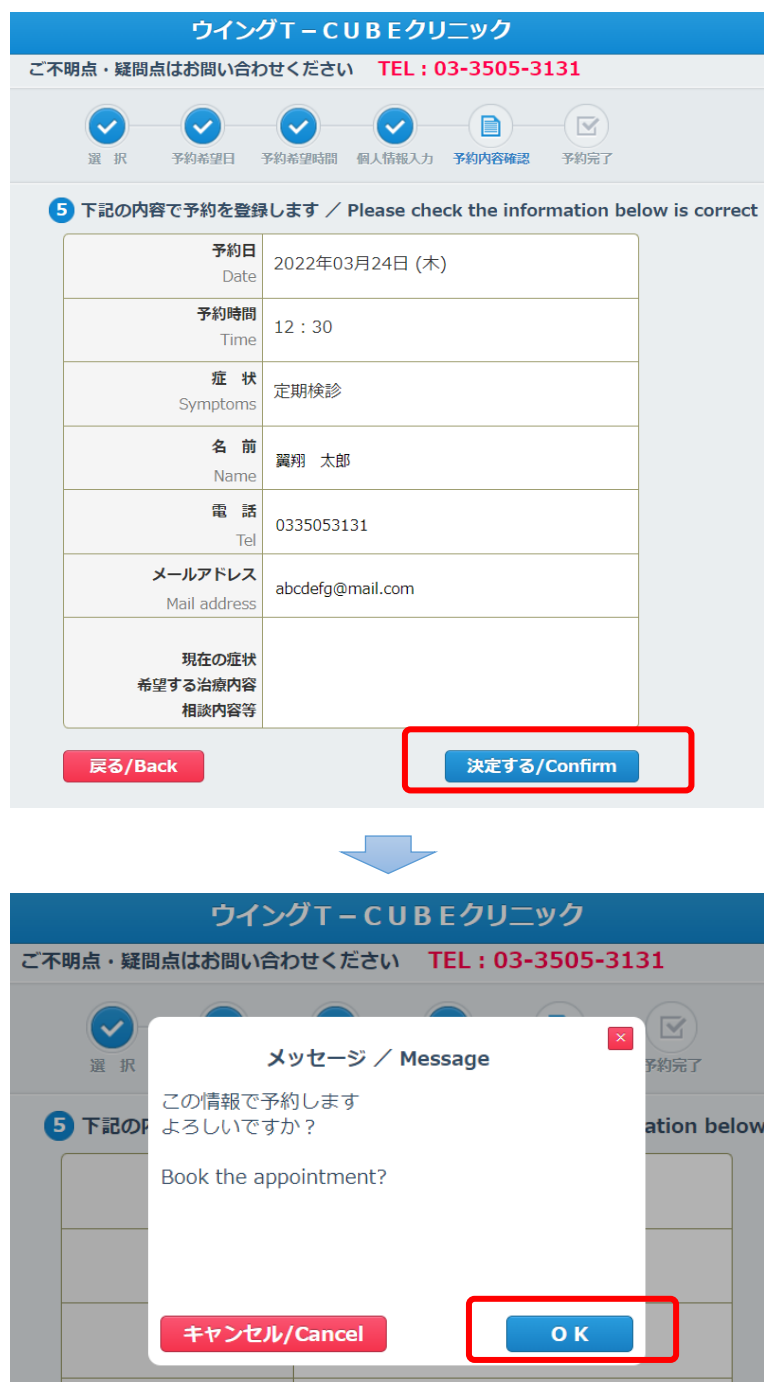

**⑥予約内容をご確認ください。**

- **・問題なければ、「決定する」ボタンを 押してください。**
- **・修正が必要な場合は、「戻る」ボタンを 押して、前の画面でご修正ください。**

**★最終確認**

**「OK」ボタンを押してください。**

**※予約内容を再度確認したい場合は、**

**「キャンセル」ボタンを押してください。**

# **【青いボタンを押した方 ⑤ 】**

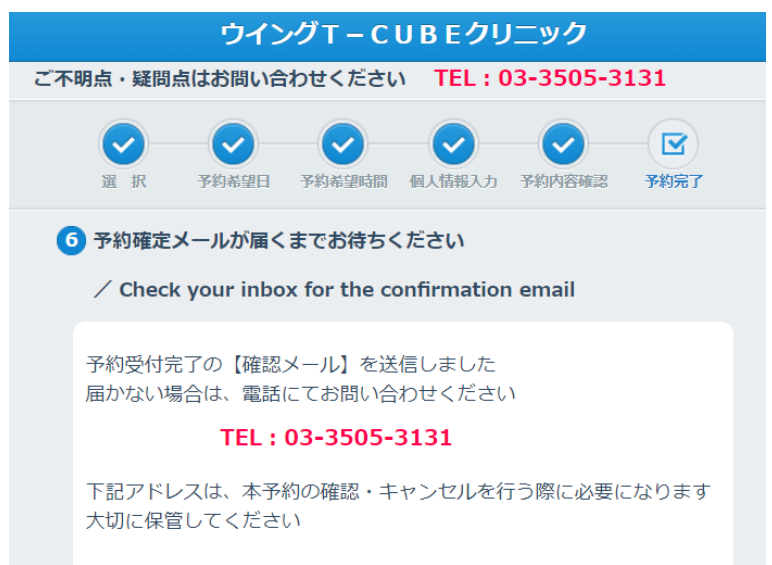

#### パソコンの場合

https://plus.dentamap.jp/apl/netuser/reserveddata.html?id=5 904&key=79c42fcffd50d3b73ea27843b6e12693

#### 携帯の場合

https://plus.dentamap.jp/apl/mobile/res\_read.html?id=5904& key=79c42fcffd50d3b73ea27843b6e12693

**⑦予約完了。 ご登録いただいたメールアドレスに 確認メールを送信されます。**

#### **【確認メールの詳細】**

- **・差出人 歯科予約システム デンタマッププラス**
- **・メールアドレス**

#### **[system@dentamap.jp](mailto:system@dentamap.jp)**

- **※上記アドレスを受信できるように あらかじめ設定をお願い致します。**
- **・件名 予約確定のご連絡**